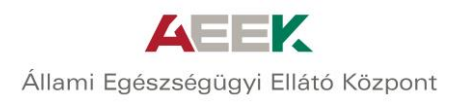

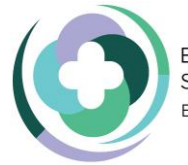

Egészségügyi Ellátórendszer Szakmai Módszertani Fejlesztése EFOP-1.8.0-VEKOP-17-2017-00001

## **ÚTMUTATÓ A REGISZTRÁCIÓHOZ**

Kérjük, regisztráció előtt figyelmesen olvassa el a regisztrációs útmutatót.

Javasolt böngészők: Internet Explorer, Mozilla Firefox, Google Chrome

A regisztráció kb. 10 percet vesz igénybe.

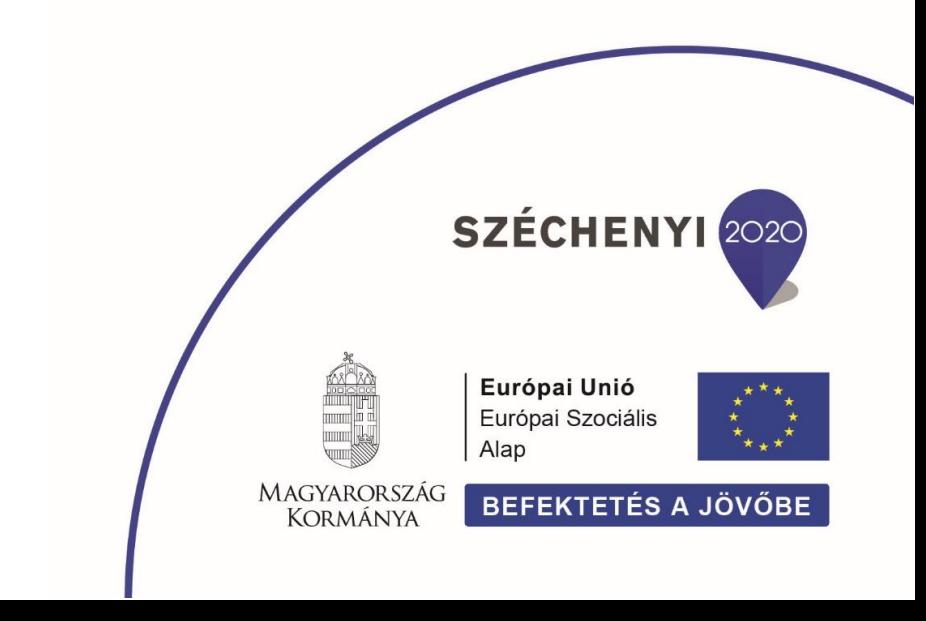

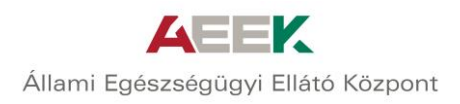

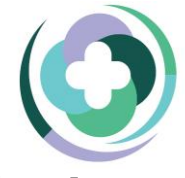

## **A regisztráció lépései**

- 1. Kattintson a https://ilka-ext.aeek.hu/ILKA-web/login.xhtml linkre!
- 2. Regisztrációhoz, kattintson a "Regisztráció" gombra!

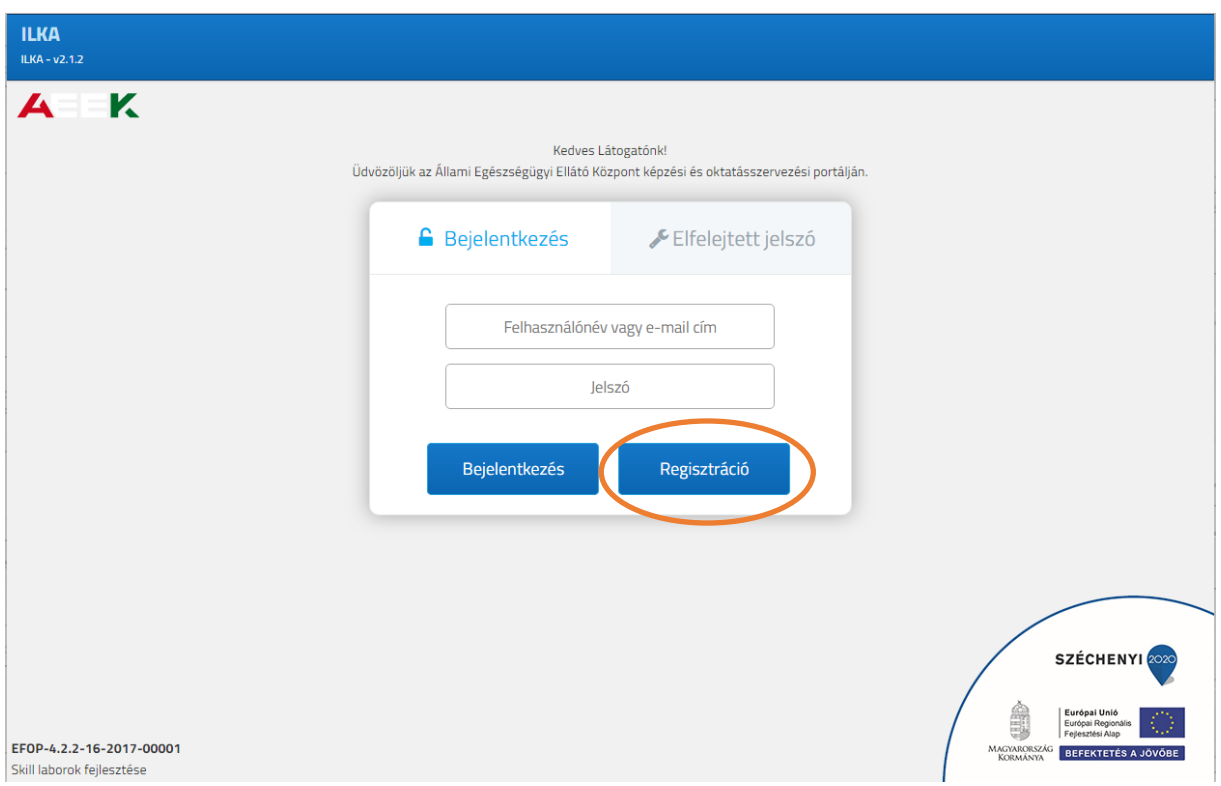

3. Töltse ki a *\**-gal jelölt kötelező mezőket!

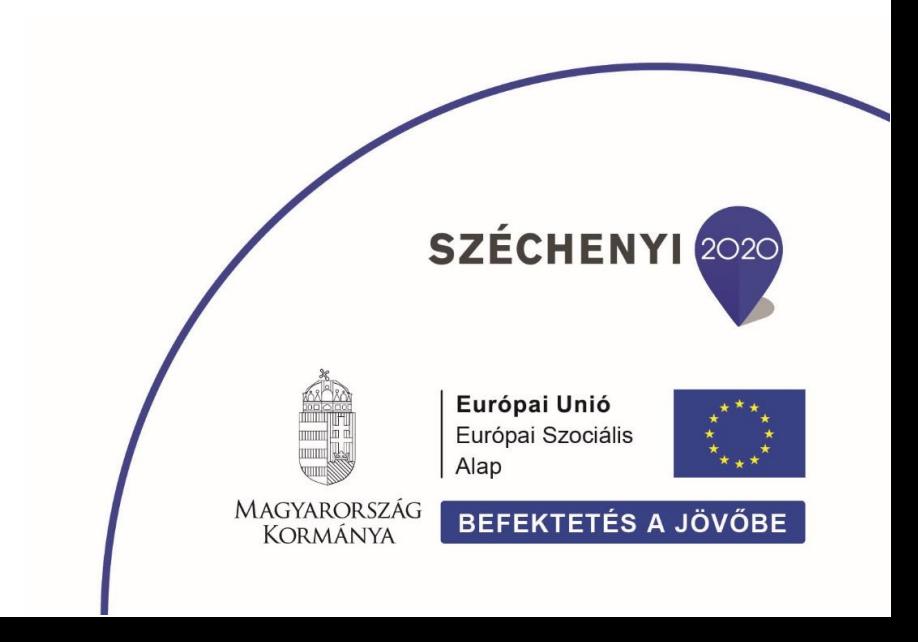

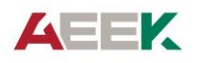

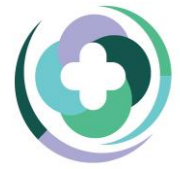

Egészségügyi Ellátórendszer Szakmai Módszertani Fejlesztése EFOP-1.8.0-VEKOP-17-2017-00001

Állami Egészségügyi Ellátó Központ

4. A szakterületi profilok közül válassza ki a munkakörének megfelelő megnevezést!

Amennyiben nem találja, válassza ki a "Hallgató" nevű profilt!

A profil kiválasztása után, a jobbra mutató nyílra kattintással adja hozzá a "**Saját profiljaim**hoz"!

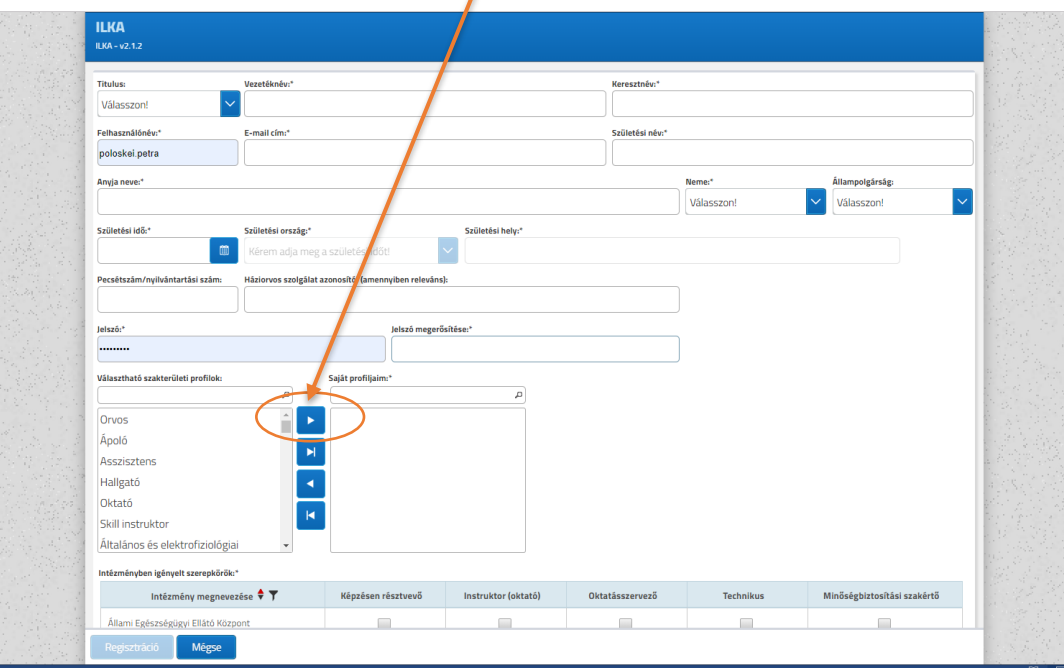

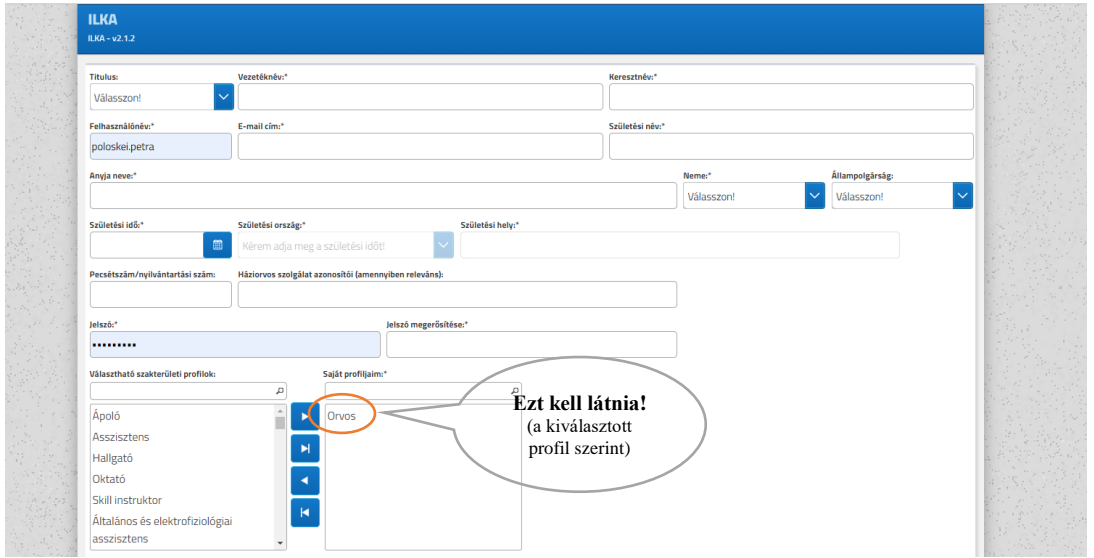

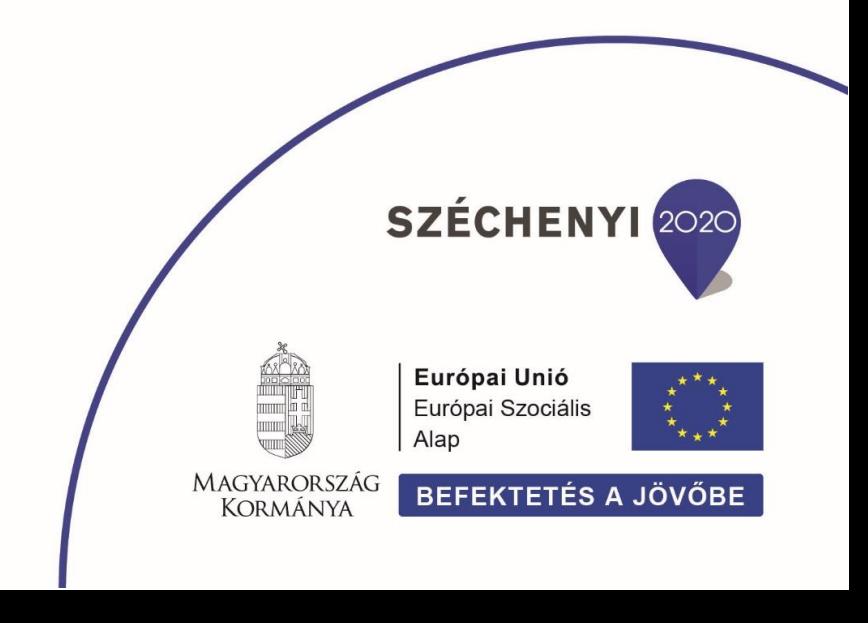

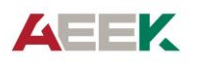

Állami Egészségügyi Ellátó Központ

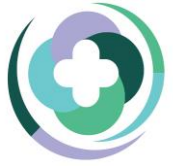

Egészségügyi Ellátórendszer Szakmai Módszertani Fejlesztése EFOP-1.8.0-VEKOP-17-2017-00001

5. Intézmény megnevezése alatt válassza ki az *EFOP-1.8.0 – Állami Egészségügyi Ellátó Központot*!

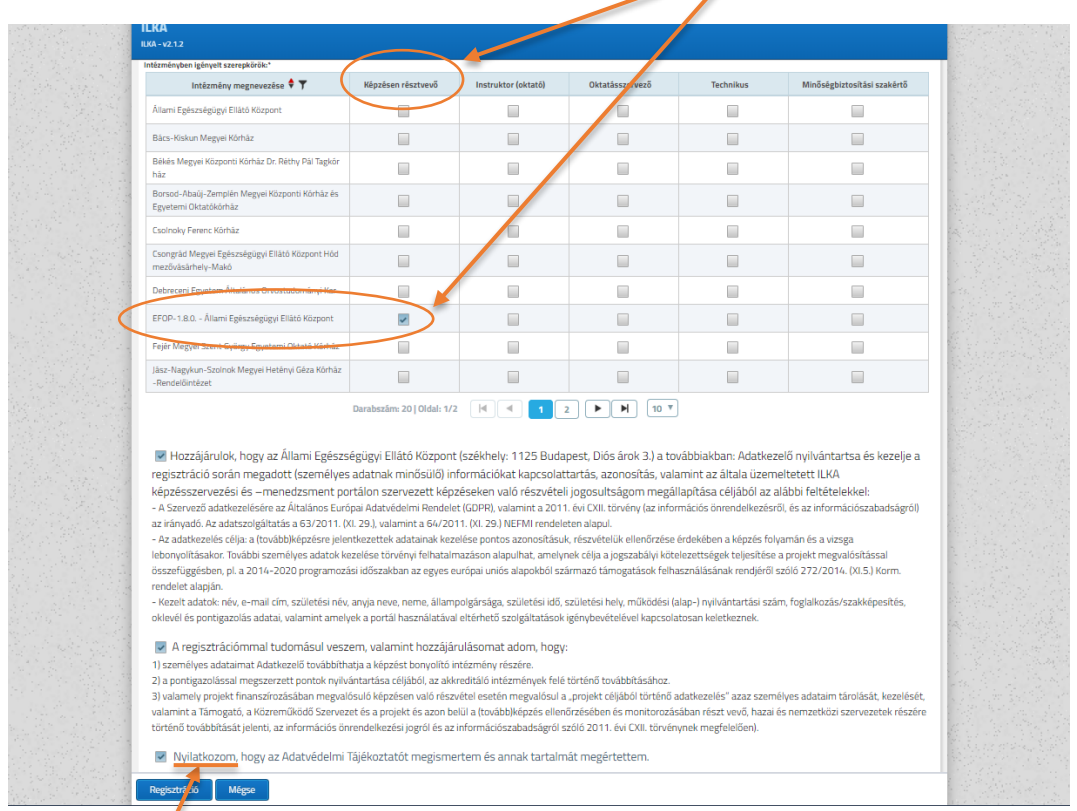

Intézményben igényelt szerepkörök: pipálja ki a *Képzésen résztvevő* négyzetet!

6. A *Nyilatkozom, hogy az Adatvédelmi Tájékoztatót megismertem és annak tartalmát megértettem*. linkre kattintva olvassa el az adatkezelési tájékoztatót, majd pipálja ki az adatkezeléssel kapcsolatos tájékoztatóra és a hozzájáruló nyilatkozatokra vonatkozó sorokat!

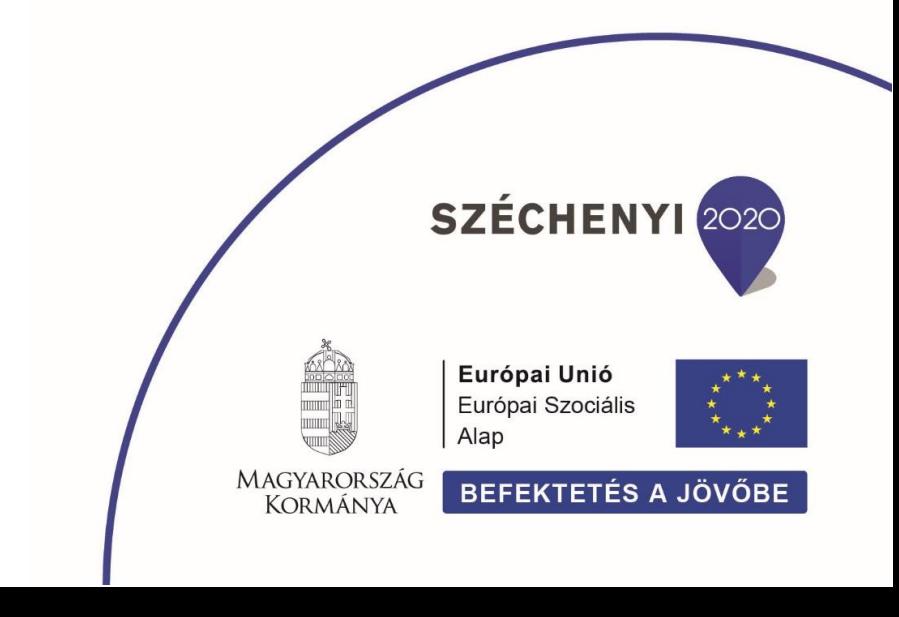

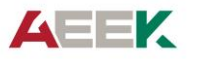

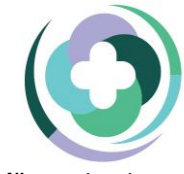

Egészségügyi Ellátórendszer Szakmai Módszertani Fejlesztése EFOP-1.8.0-VEKOP-17-2017-00001

Állami Egészségügyi Ellátó Központ

## 7. Ha minden nyilatkozatot kipipált, kattintson a "Regisztráció" gombra!

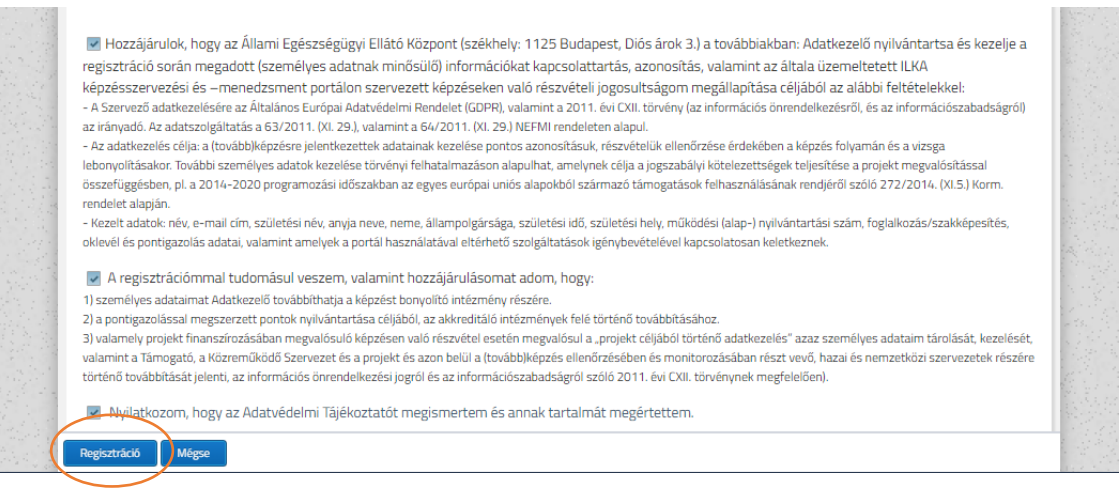

8. Sikeres regisztrációt után, kapni fog egy automatikus üzenetet a megadott email címre, amely azonban még nem jelenti a regisztráció aktiválását. Ezt követően legfeljebb 1 munkanapon belül, az adminisztrátorok jóvá fogják hagyni az Ön regisztrációját, és EZ jelenti majd a regisztráció aktiválását.

Regisztrációjának jóváhagyásáról is kapni fog egy rendszerüzenetet. Ezt követően már elérhetővé válnak a meghirdetett képzések.

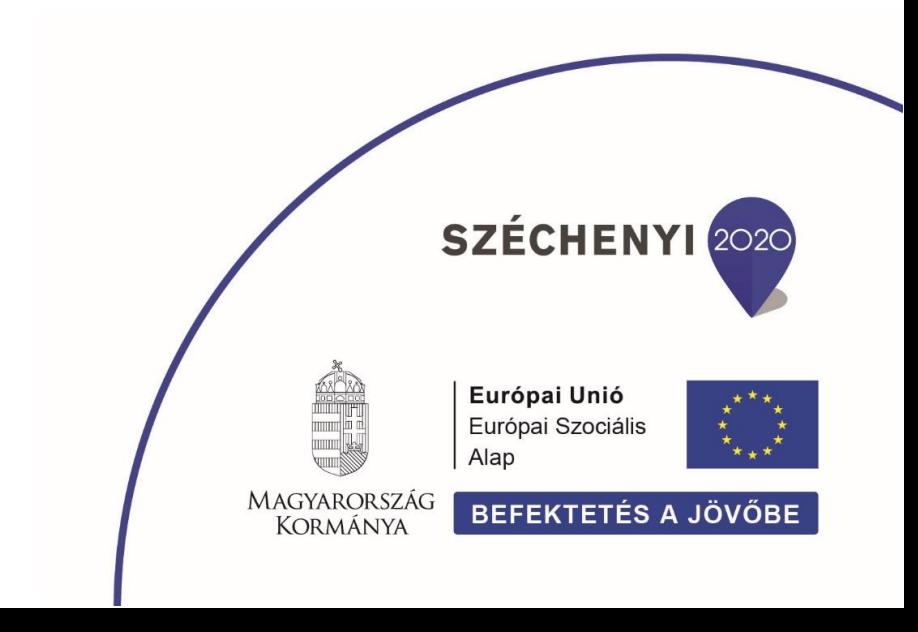